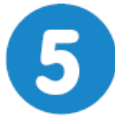

## Produire de l'énergie propre **Page 1/3**

# **IHM - Anémomètre**

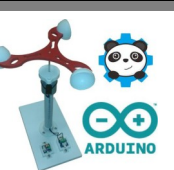

#### **lundi 1er mars 2021**

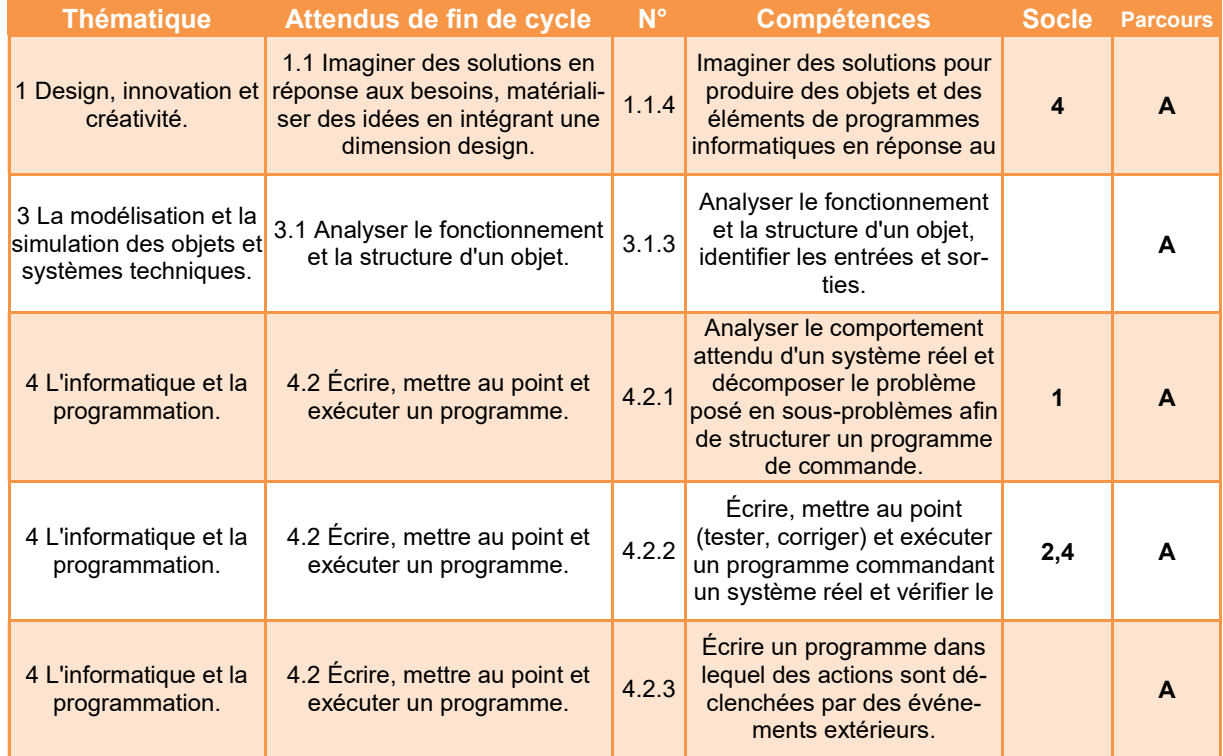

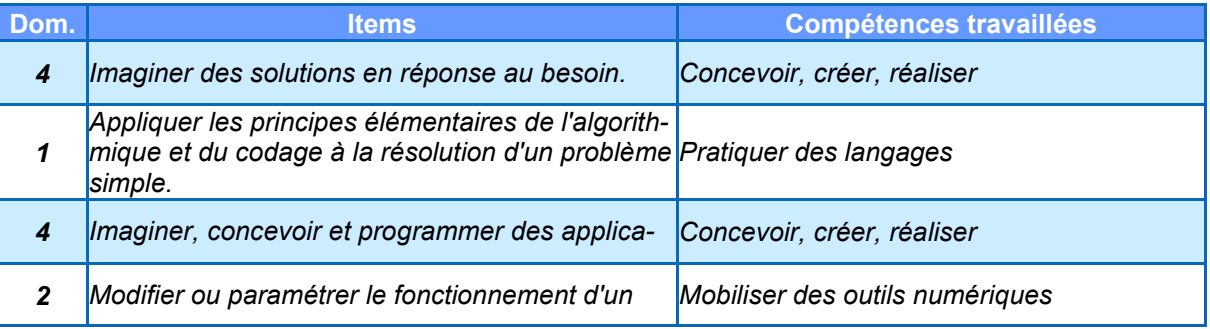

*Remarque : Pour faciliter la compréhension des organigrammes, les formes normalisées des symboles n'ont pas été respectées, notamment pour les entrées/sorties.*

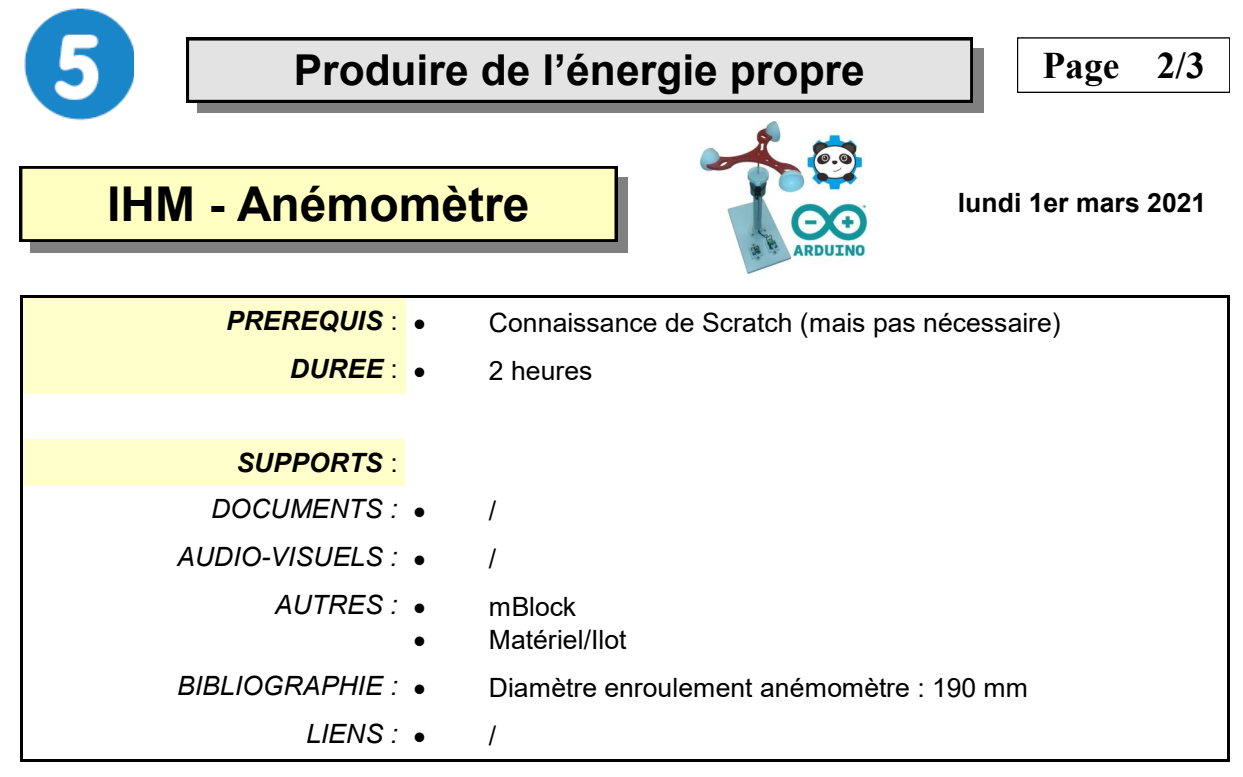

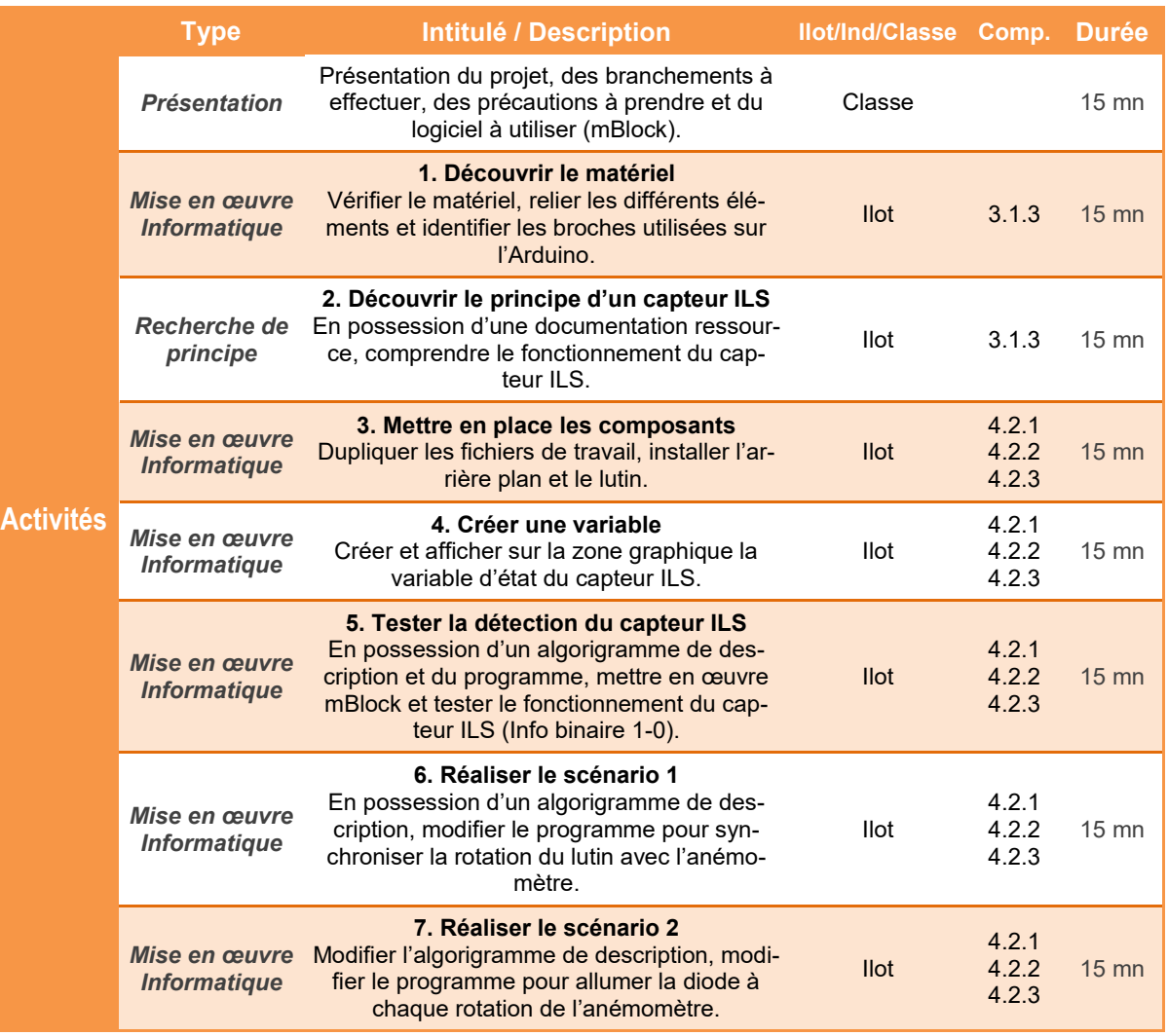

BO ou Référentiel : BO n°31 du 30 juillet 2020 *BO ou Référentiel : BO n°31 du 30 juillet 2020*

*TECHNOLOGIE COLLEGE*

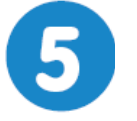

# Produire de l'énergie propre Page 3/3

# **IHM - Anémomètre**

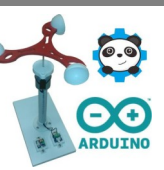

#### **lundi 1er mars 2021**

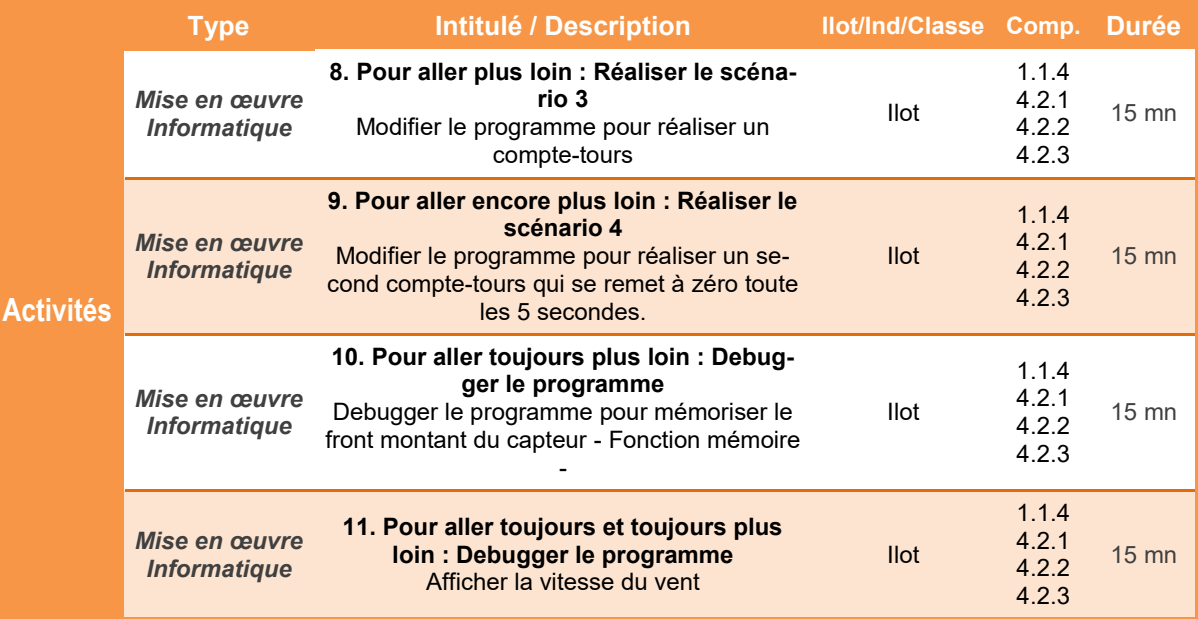

### **Préparation Matériel / Ilot**

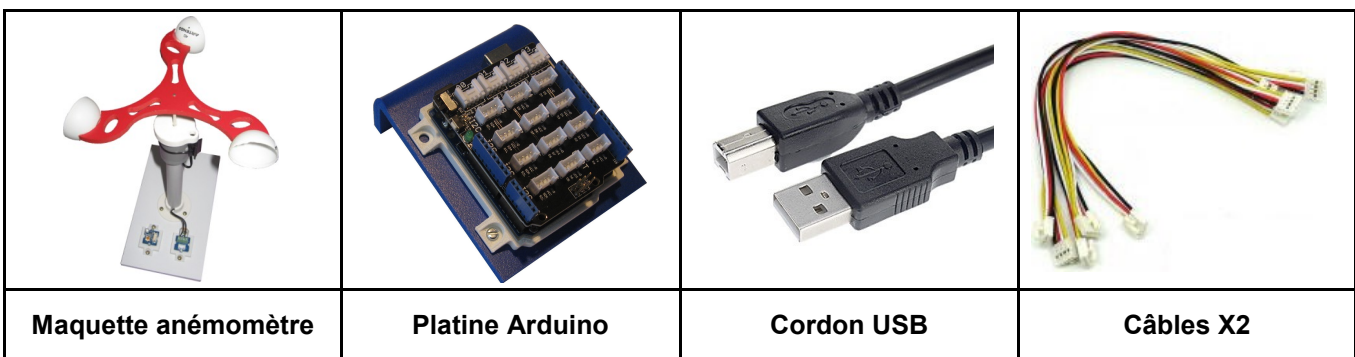

# **IHM - Anémomètre**

#### **Présentation de l'activité**

Une **Interface Homme Machine ou IHM** permet à l'être humain de suivre et d'agir sur un terminal, un écran par exemple, le comportement d'un système automatisé.

L'IHM que nous souhaitons réaliser doit permettre la surveillance de la rotation de l'hélice d'un anémomètre. L'anémomètre a pour fonction d'informer un utilisateur de la vitesse du vent et ainsi protéger un parc éolien en cas de forte tempête.

Pour programmer cette interface mais aussi piloter des éléments réels, on utilisera le logiciel **mBlock** accompagné du système **Arduino.**

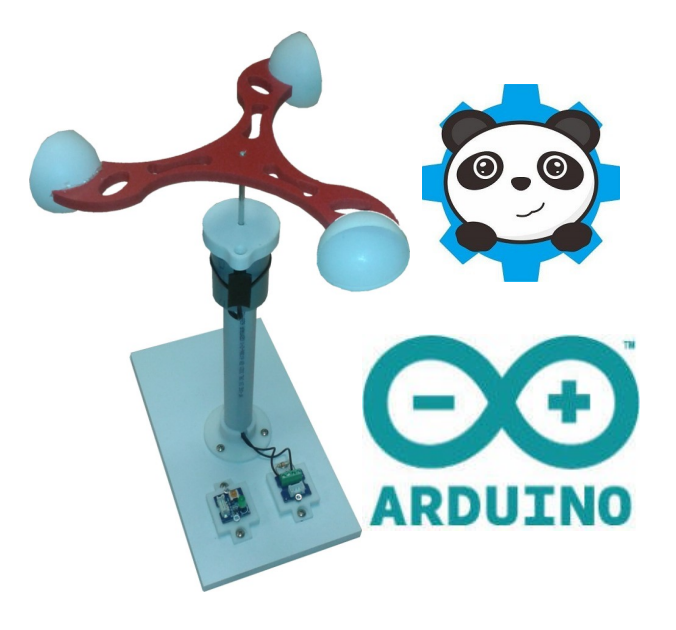

#### **Déroulement de l'activité**

L'activité comporte plusieurs étapes à réaliser dans l'ordre chronologique.

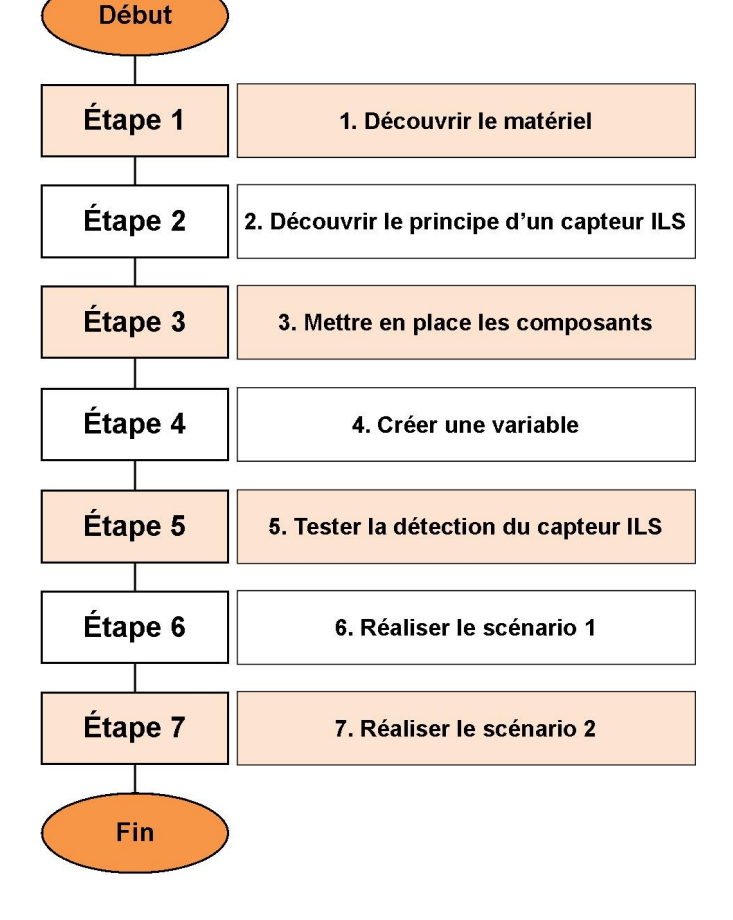

### **1. Découvrir le matériel**

**1.1** Demander le matériel ci-dessous au professeur.

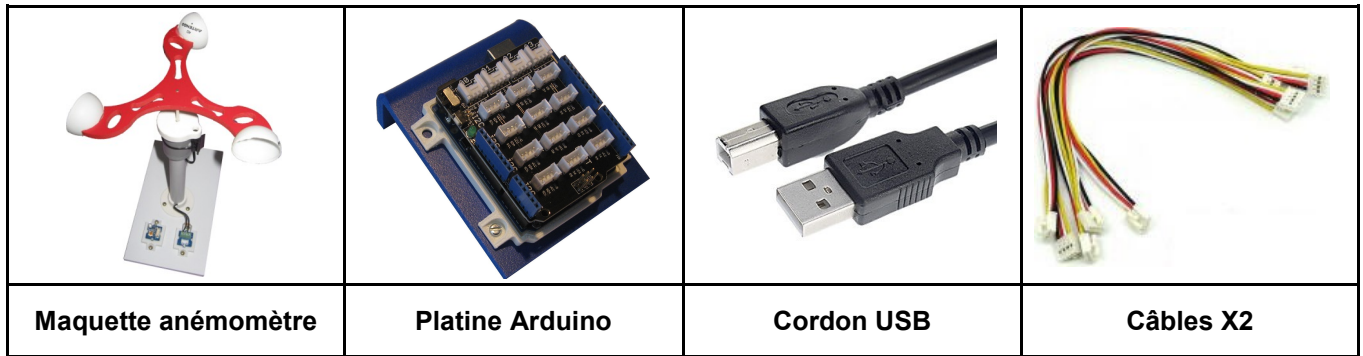

**1.2** A l'aide des câbles fournis, raccorder si nécessaire la **Platine Arduino** à la Maquette **anémomètre** en suivant le schéma ci-dessous.

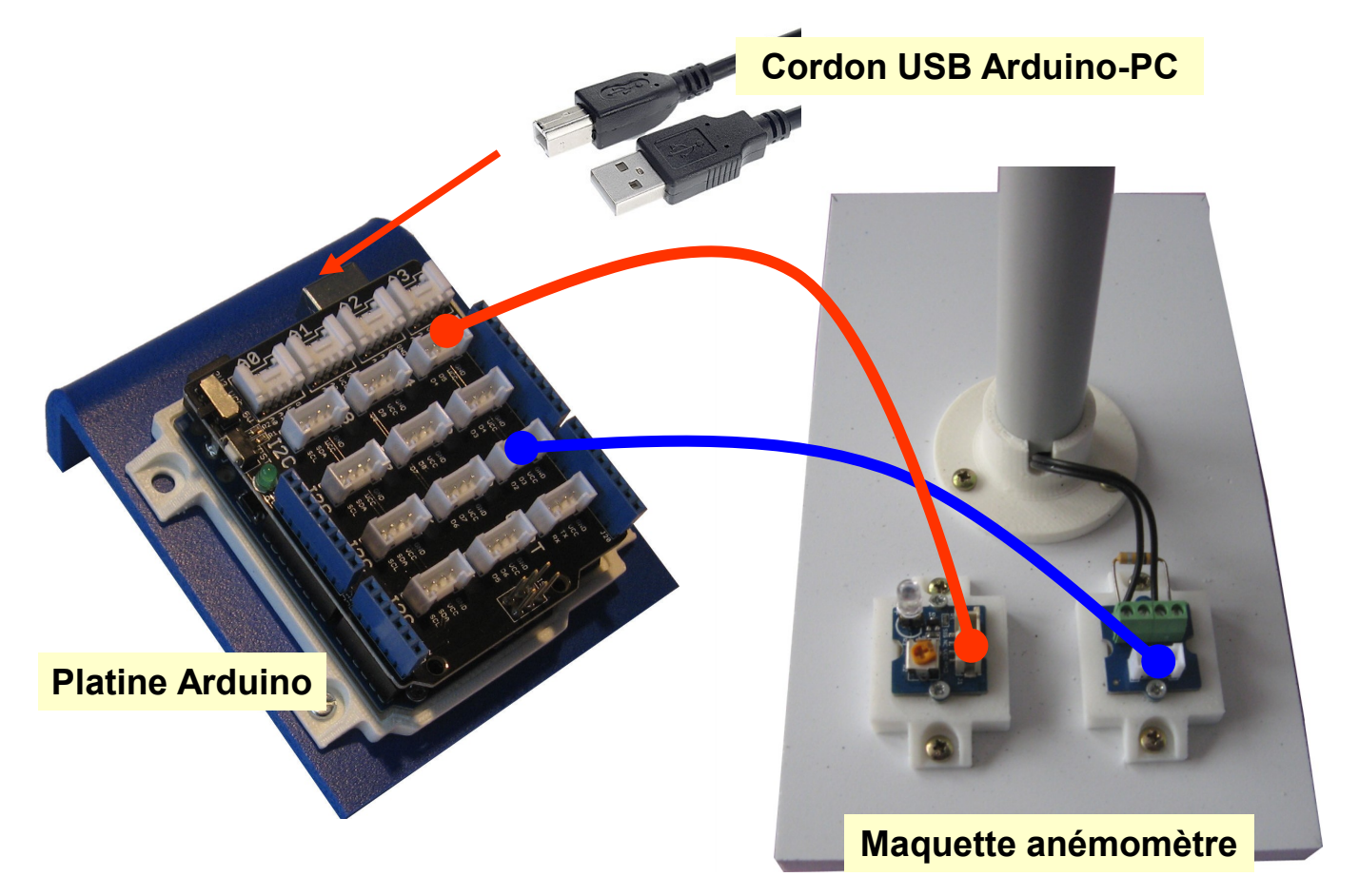

**1.3** A l'aide du **Cordon USB**, relier la **Platine Arduino** au port USB de l'ordinateur si possible, sur le port situé le plus à gauche en façade de l'ordinateur -

### **2. Découvrir le principe d'un capteur ILS**

La maquette de l'anémomètre comporte un capteur ILS.

**2.1** Après avoir lu la ressource **Principe d'un capteur ILS** et visualiser les photos **cidessous,** rédiger en quelques ligne sur votre cahier le principe de fonctionnement de la maquette.

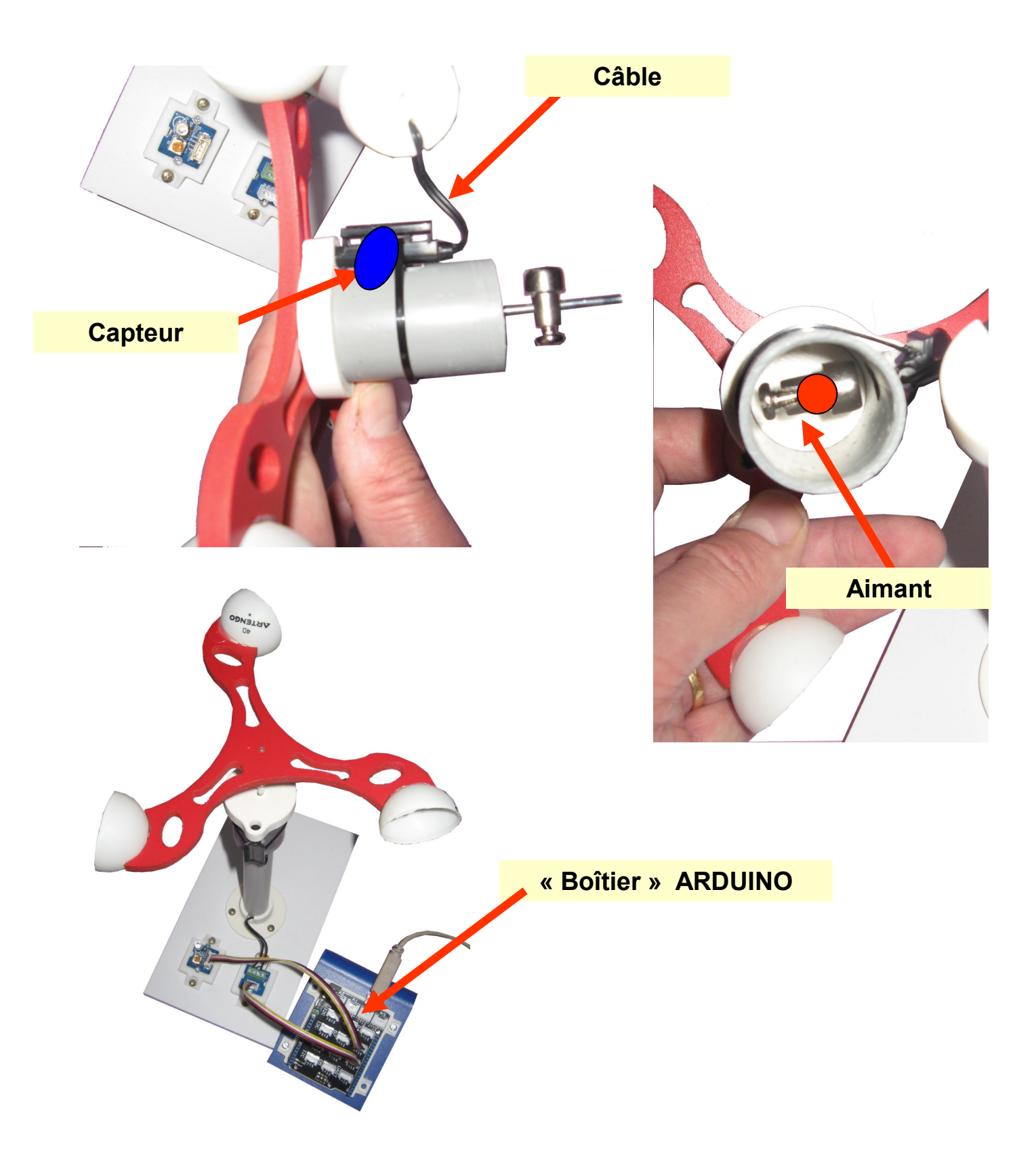

### **3. Mettre en place les composants**

**3.1** Sur l'ordinateur, copier le dossier **IHM - Anémomètre** (*Dossier Public\Technologie)*  dans le dossier **Projets Scratch** de votre îlot.

**3.2** Démarrer le logiciel **mBlock** 

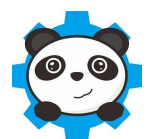

**3.3** Dans **mBlock**, supprimer le lutin **Panda**, importer l'arrière-plan **éolienne** et le lutin **anémomètre** contenus dans votre dossier.

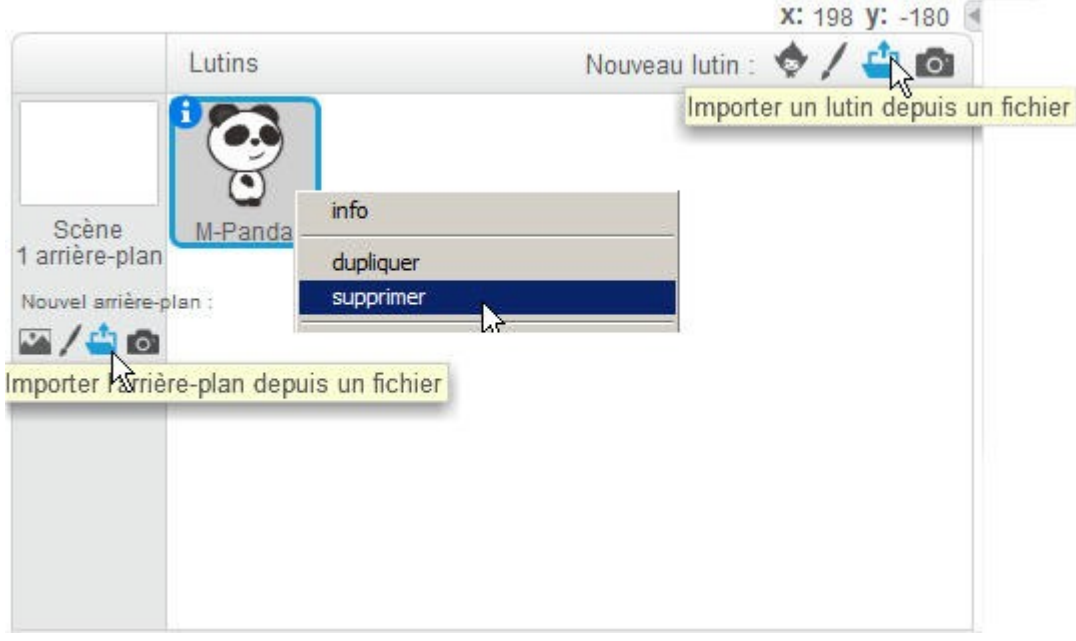

Vous devriez obtenir quelque chose comme ceci :

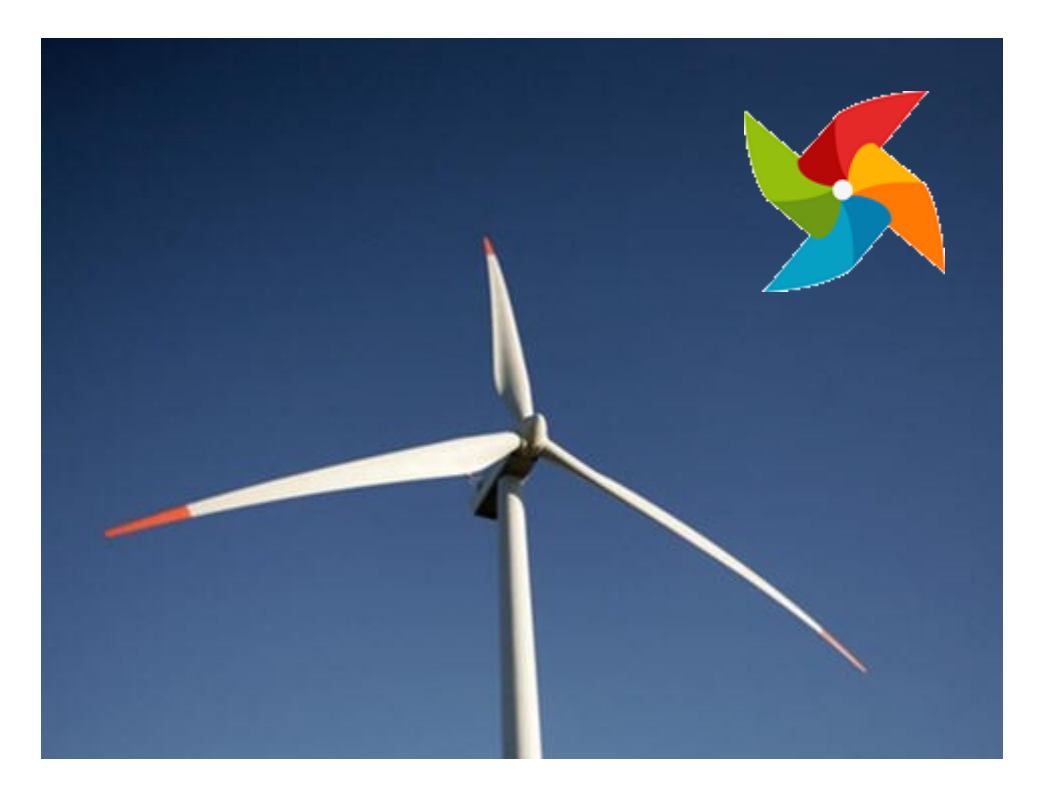

### **4. Créer une variable**

On souhaite visualiser sur la zone graphique si le capteur détecte bien la position de l'hélice de l'anémomètre.

**4.1** Créer la variable **Capteur**

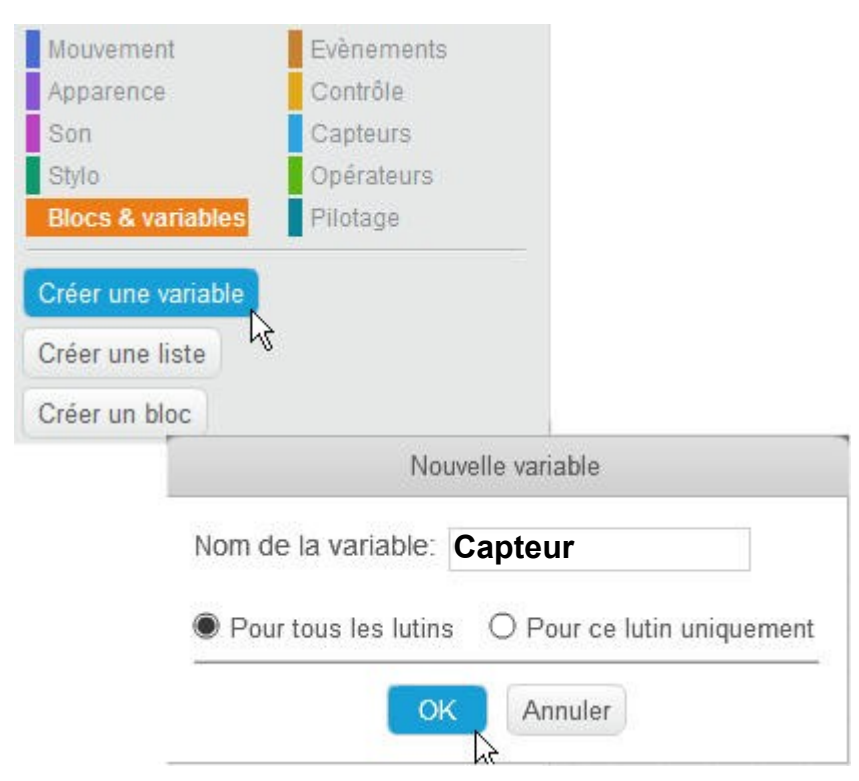

Vous devriez obtenir quelque chose comme ceci :

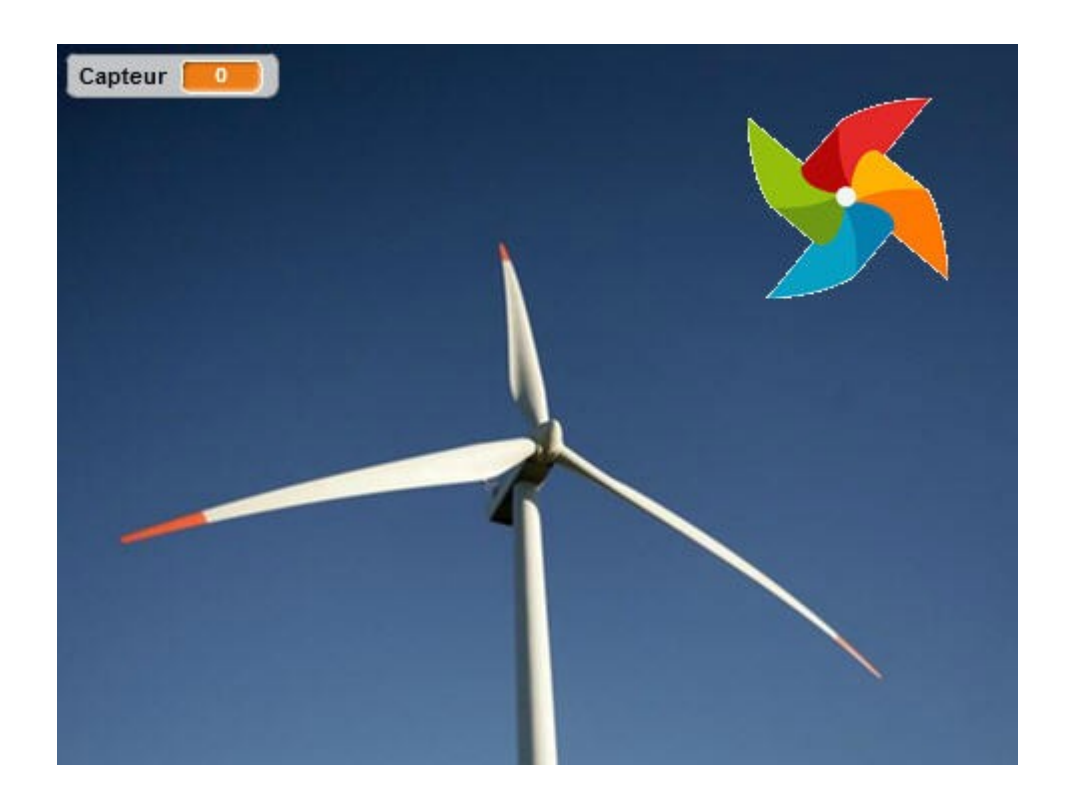

### **5. Tester la détection du capteur ILS**

Dans cette étape, on souhaite :

- Montrer la variable capteur (qui pourrait avoir été décochée dans la liste des variables)
- Positionner le lutin anémomètre en haut et à droite de l'écran aux coordonnées X150 et Y80
- Vérifier si le capteur **ILS** (*rappel : le capteur qui se ferme lors du passage de l'aimant*) envoie bien l'information à notre interface.
	- **5.1** Créer le programme et tester. Appeler le professeur pour valider votre travail.

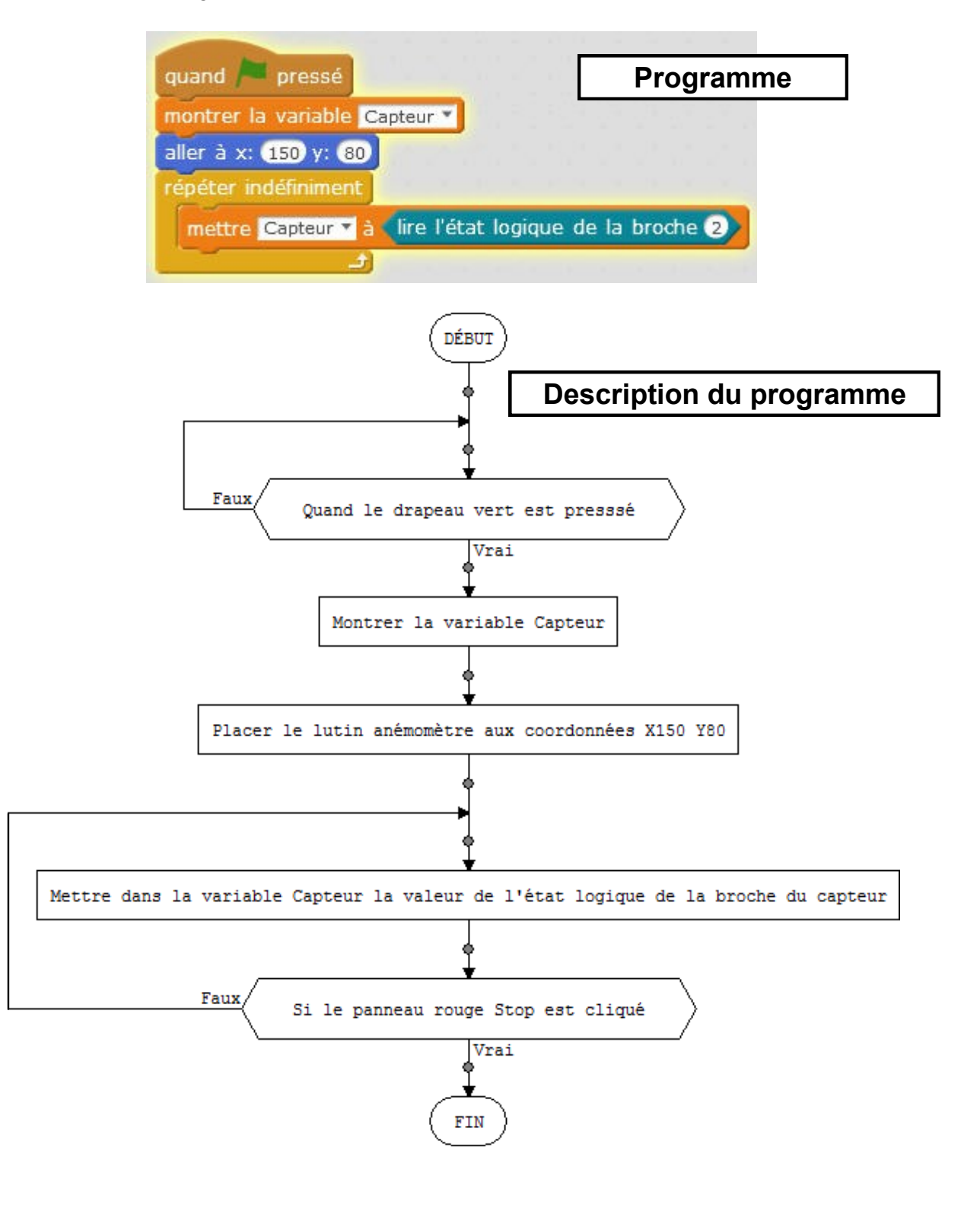

## **6. Réaliser le scénario 1**

 *A chaque tour de l'hélice de l'anémomètre sur la maquette, l'hélice de la zone graphique tourne de 15°.*

**6.1** Lire **l'algorigramme** (Graphique de description du programme)

**6.2** Modifier le programme et tester. Appeler le professeur pour valider votre travail.

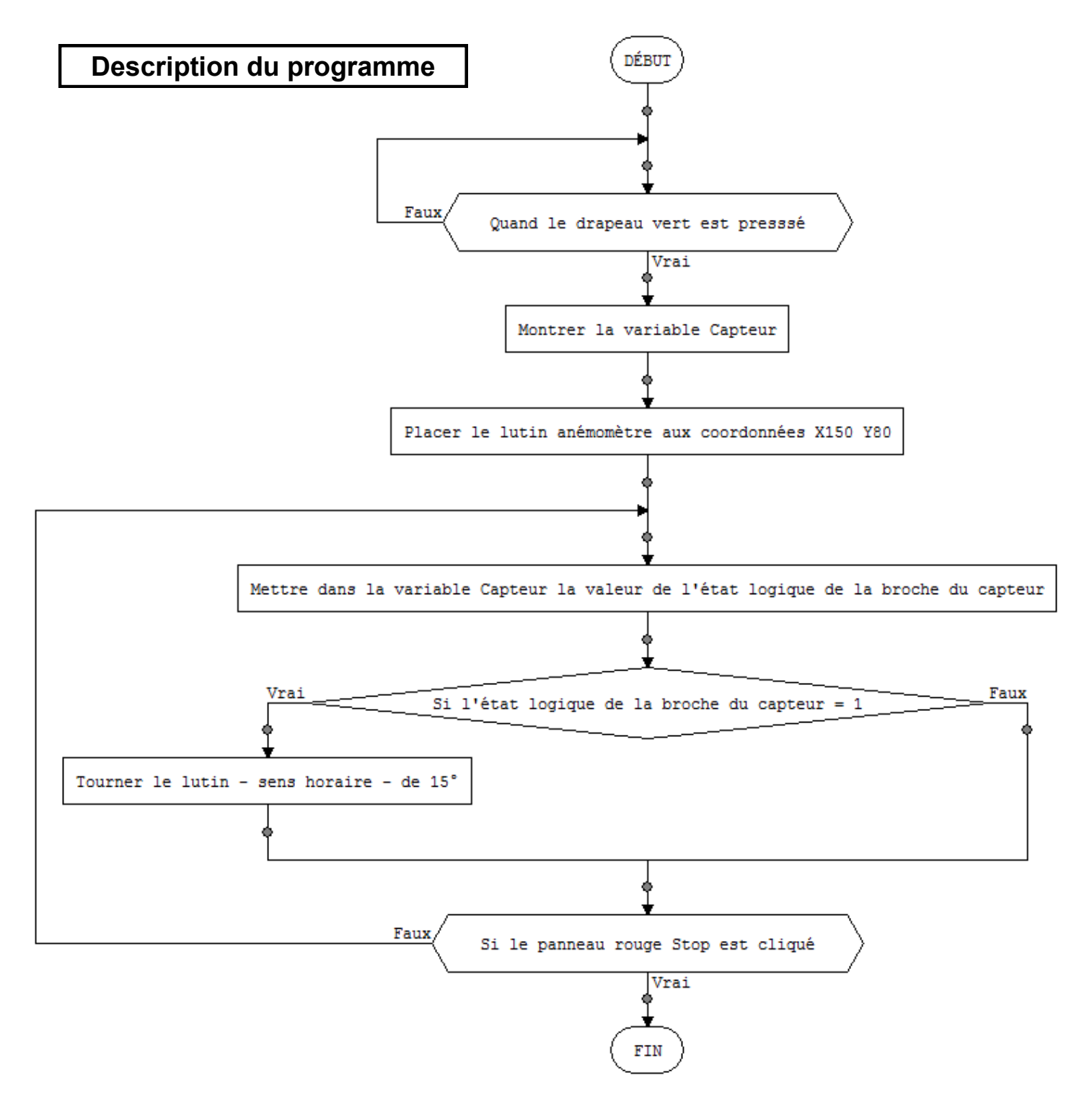

### **7. Réaliser le scénario 2**

- *A chaque tour de l'hélice de l'anémomètre sur la maquette, la diode (la « lumière ») sur la maquette s'allume.*
	- **7.1** Demander l'algorigramme du scénario 1 au professeur et le coller sur le cahier.

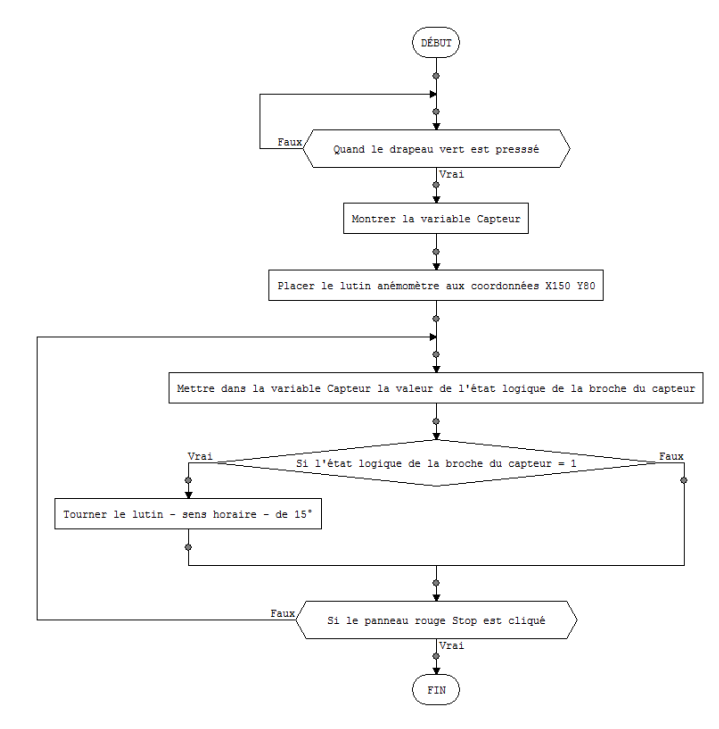

**7.2** Au crayon gris, modifier l'algorigramme en dessinant au bon endroit et complétant les deux rectangles qui permettent :

- L'allumage de la diode lorsque l'état logique du capteur est égal à 1
- L'arrêt de la diode lorsque l'état logique du capteur est égal à 0

**7.3** Appeler le professeur pour vérifier votre algorigramme..

**7.4** Modifier le programme et tester. Appeler le professeur pour valider votre travail.

**7.5** Noter sur votre cahier la fonction d'un algorigramme.

# **8. Pour aller plus loin : Réaliser le scénario 3**

- *Un compteur sur la zone graphique affiche le nombre de tours réalisés par l'anémomètre*
	- **8.1** Modifier le programme et tester. Appeler le professeur pour valider votre travail.

### **9. Pour aller encore plus loin : Réaliser le scénario 4**

- *Dès que l'hélice de l'anémomètre commence à tourner, un autre compteur enregistre et affiche sur la zone graphique le nombre de tours réalisés pendant 5 secondes.*
- *Au bout de 5 secondes, le compteur se remet à zéro pour effectuer une nouvelle mesure.*

**9.1** Modifier le programme et tester. Appeler le professeur pour valider votre travail.

# **10. Pour aller toujours plus loin : Debugger le programme**

 *Notre programme est défectueux : Si l'aimant s'arrête en face du capteur, celui-ci passe à l'état logique 1 mais reste à l'état logique 1. En conséquence, le lutin tourne perpétuellement et le compteur de tours évolue alors que l'hélice de la maquette ne tourne pas … corrigeons cela !*

**10.1** Modifier le programme et tester. Appeler le professeur pour valider votre travail.

#### **IHM - Anémomètre**

#### **2.1 Principe de fonctionnement de l'anémomètre.**

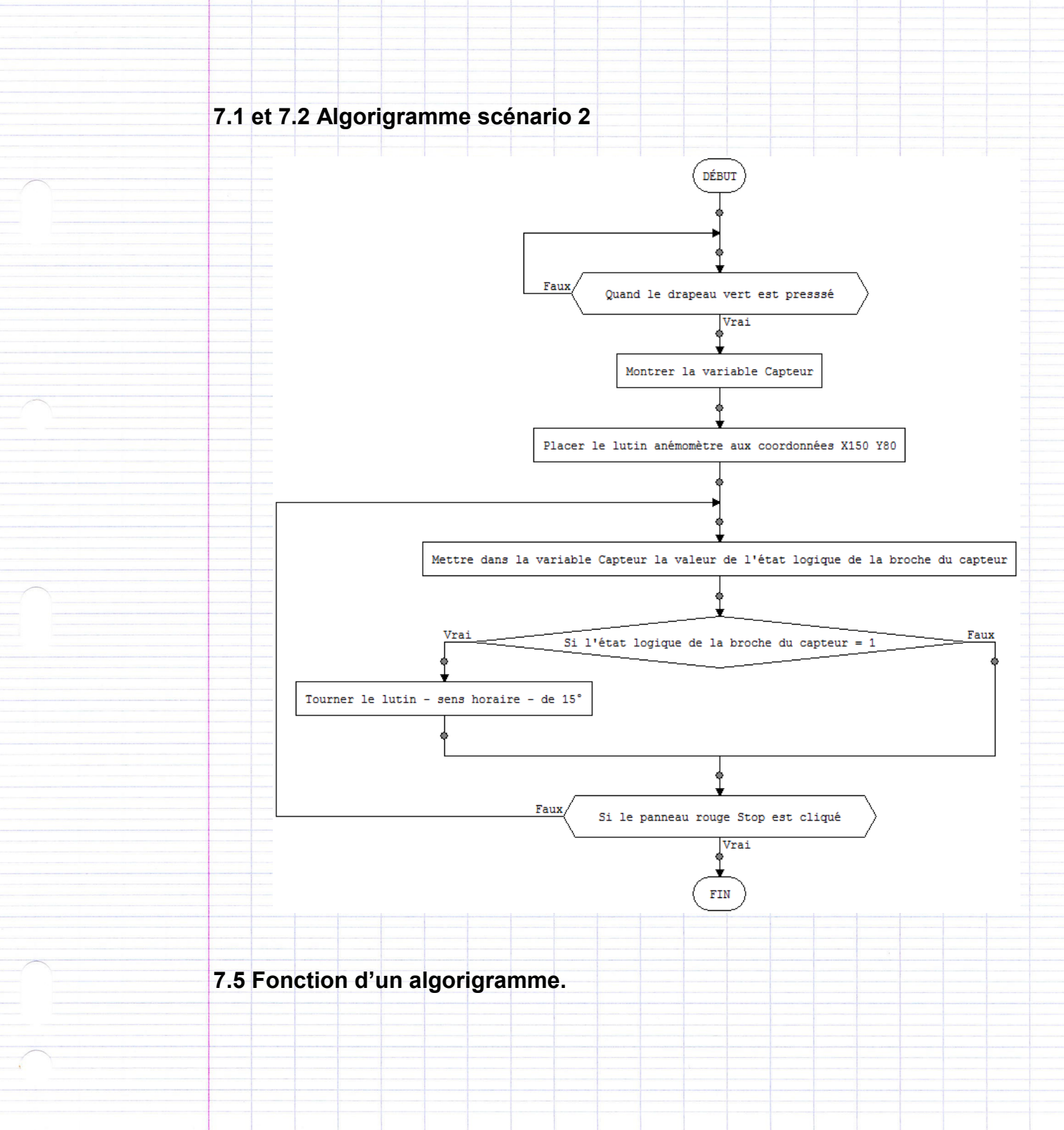

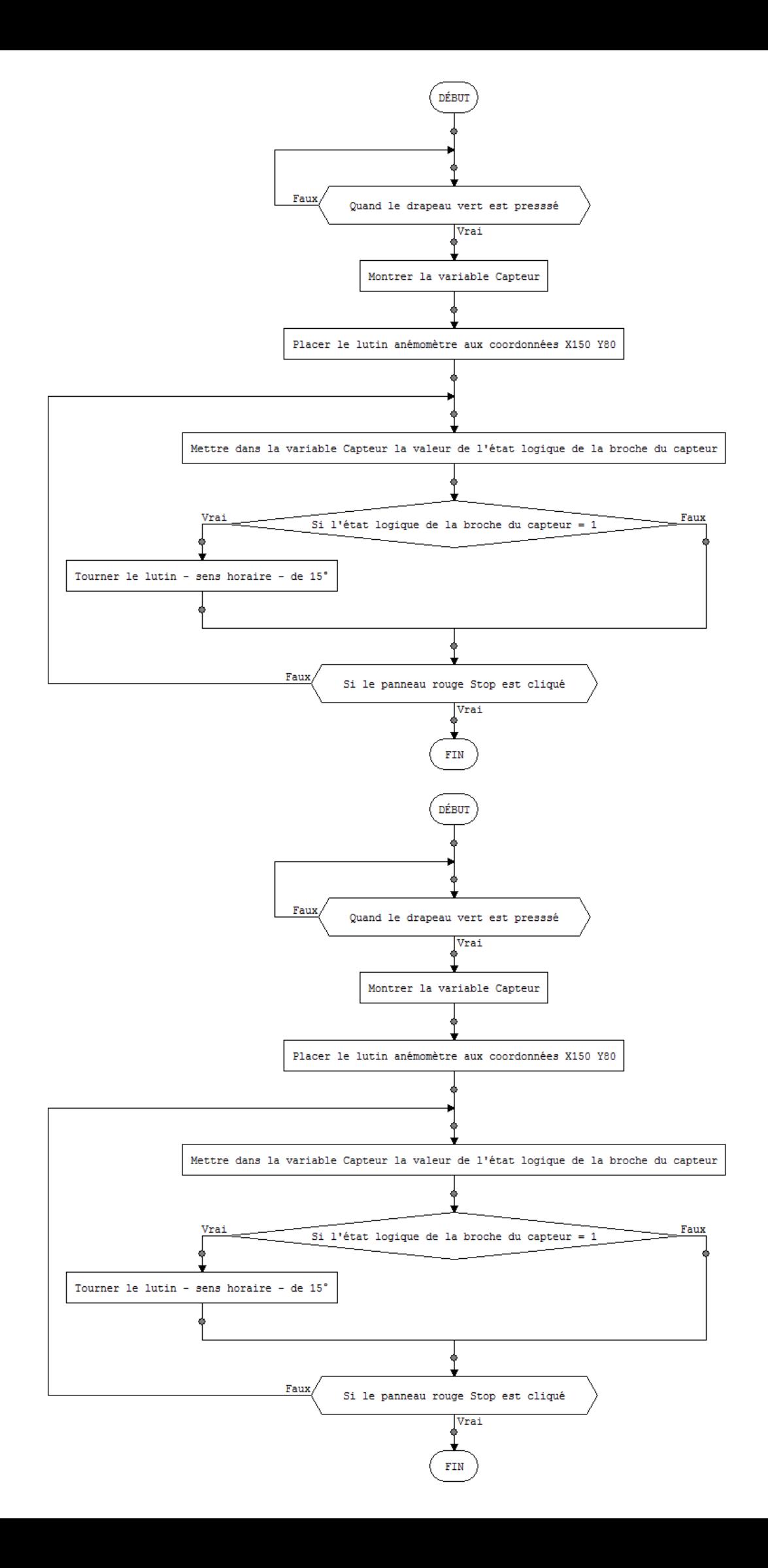

#### **IHM - Anémomètre**

#### **IHM\* : Interface Homme Machine**

Une IHM permet à l'être humain de suivre sur un terminal, un écran par exemple, le comportement d'un système automatisé.

L'IHM que nous souhaitons réaliser doit permettre de surveiller la rotation de l'hélice d'un anémomètre destinée à mesurer la vitesse du vent.

En effet, une éolienne chargée de produire de l'électricité doit être stoppée en cas de tempête et de vent violent. C'est l'anémomètre qui est chargé d'informer les techniciens qu'il faut stopper et bloquer la rotation des pales de l'éolienne.

L'IHM devra comporter :

- Un arrière-plan comprenant la photo d'une éolienne.
- Un « lutin » : une hélice d'anémomètre.

Pour programmer cette interface, on utilisera le logiciel **mBlock.**

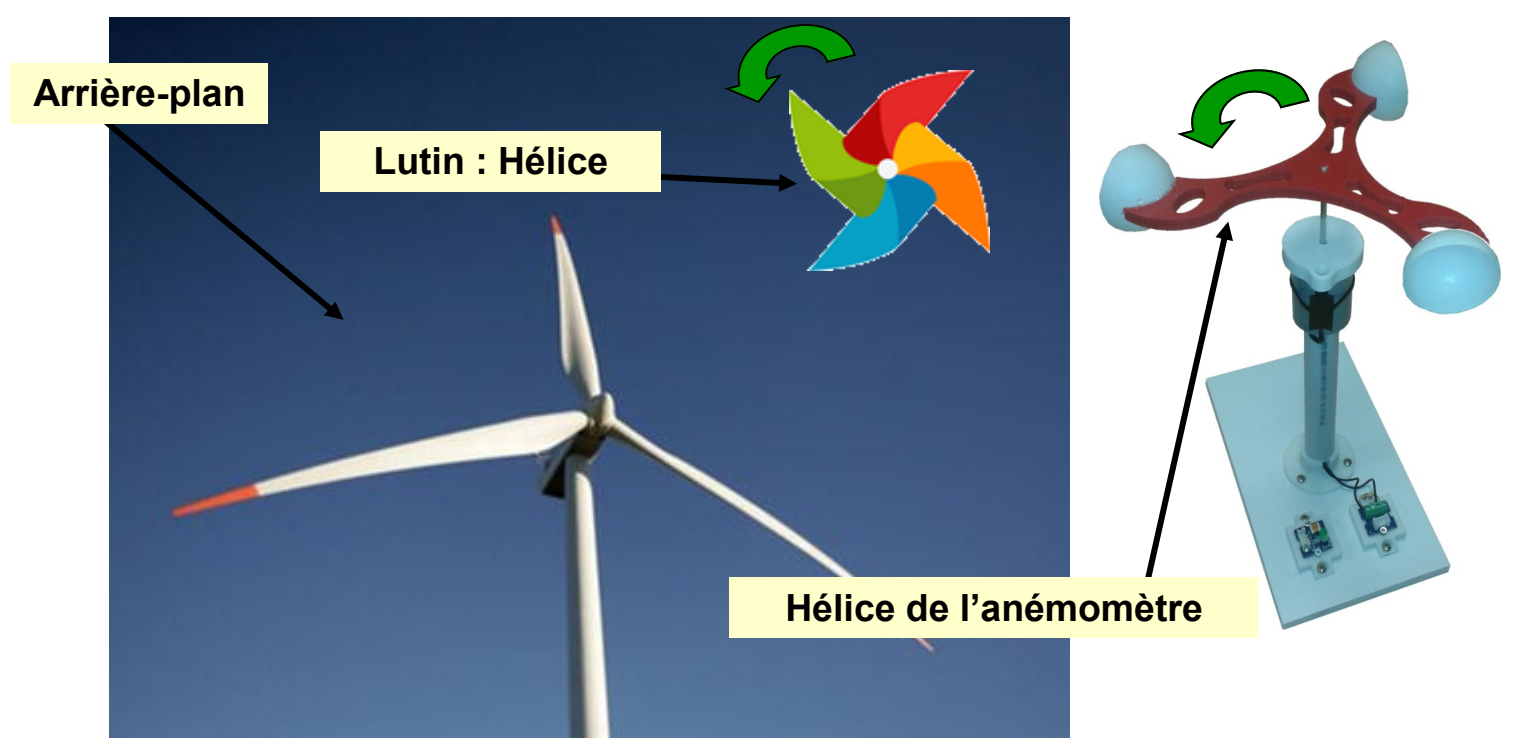

#### **Scénario 1**

 A chaque tour de l'hélice de l'anémomètre sur la maquette, l'hélice de la zone graphique tourne de **15°**.

#### **Scénario 2**

 A chaque tour de l'hélice de l'anémomètre sur la maquette, la diode (la « lumière ») sur la maquette s'allume.

#### **Scénario 3**

 Un compteur sur la zone graphique affiche le nombre de tours réalisés par l'anémomètre

#### **Scénario 4**

- Dès que l'hélice de l'anémomètre commence à tourner, un autre compteur enregistre et affiche sur la zone graphique le nombre de tours réalisés pendant 5 secondes.
- Au bout de 5 secondes, le compteur se remet à zéro pour effectuer une nouvelle mesure.

### **Principe d'un capteur ILS**

Un compteur de vélo (Fig 1.) comporte généralement plusieurs éléments :

- Le boîtier placé sur le guidon,
- Un capteur installé sur la fourche avant du vélo,
- Un aimant fixé sur l'un rayon de la roue,
- Un câble reliant le capteur au boitier sur le guidon.

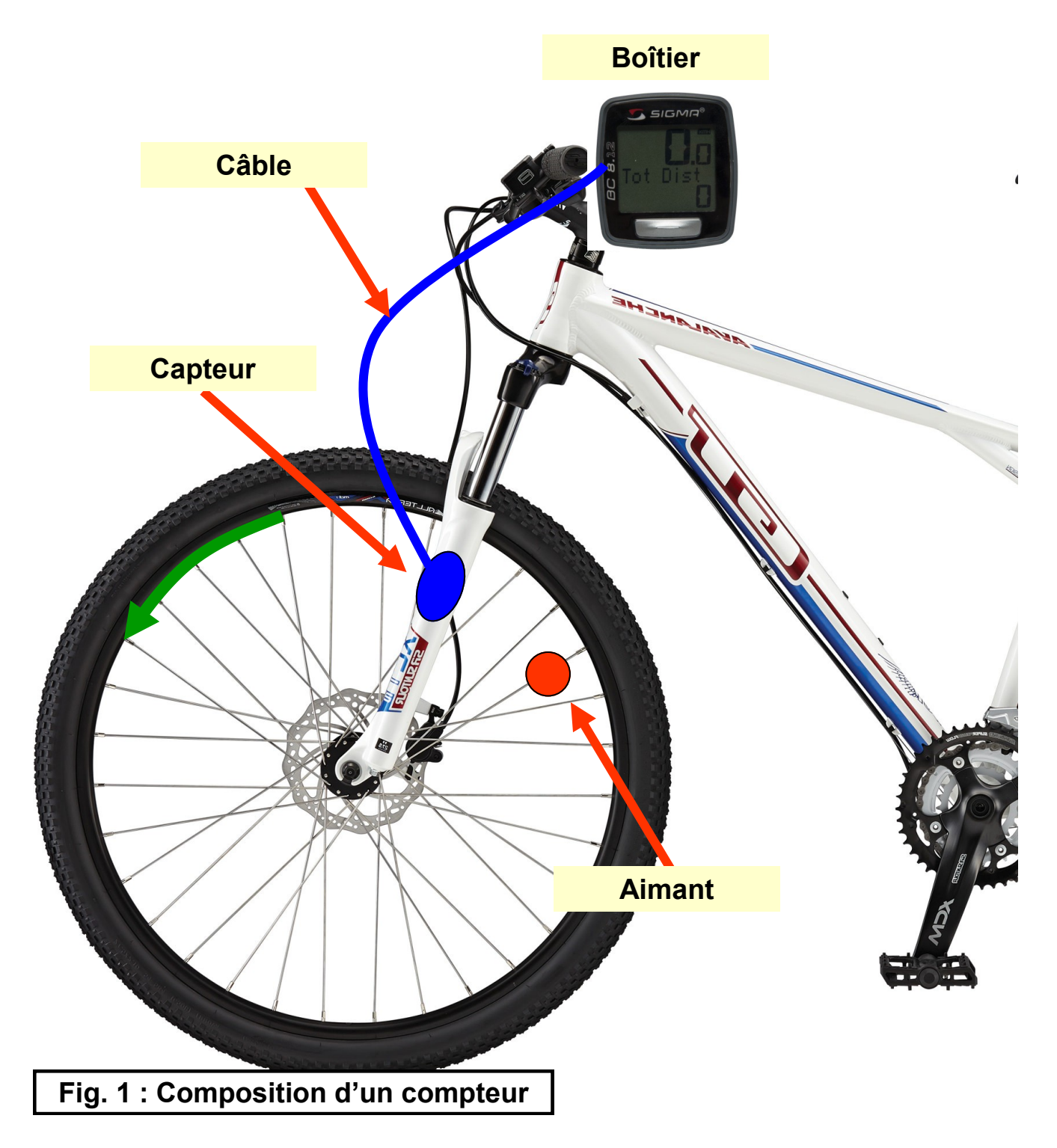

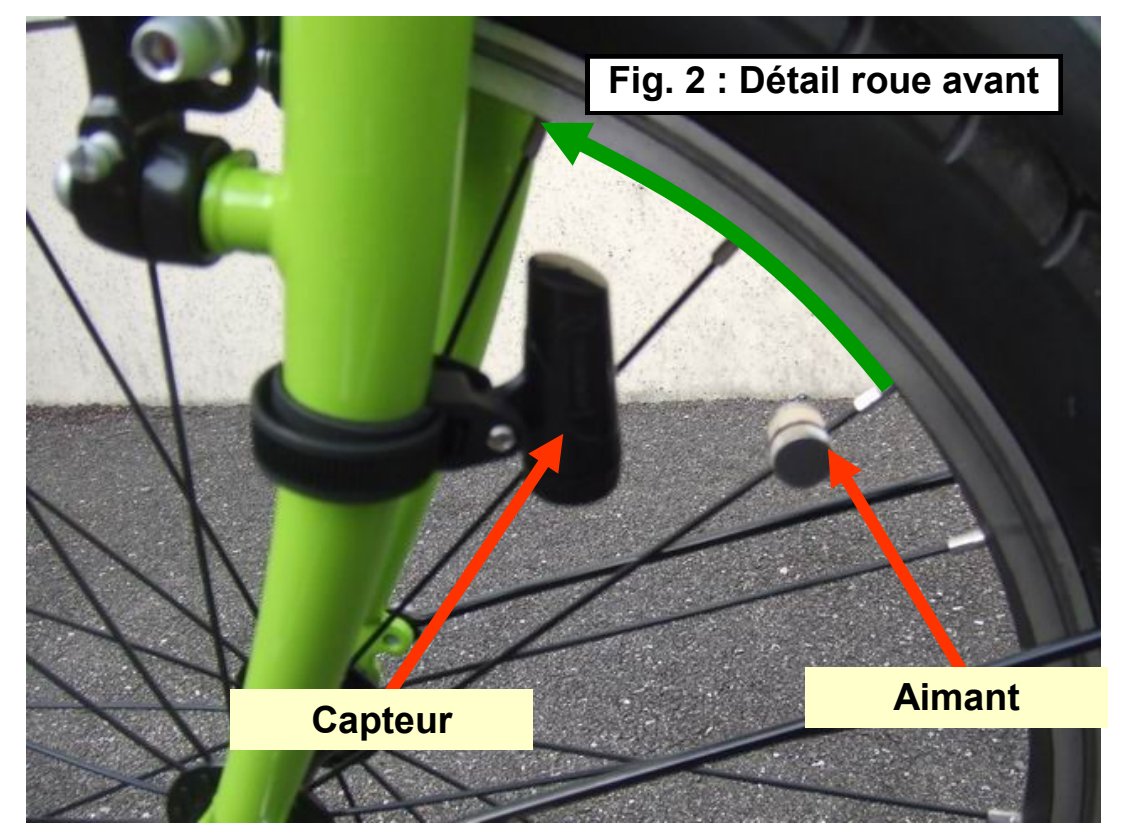

Le capteur est constitué d'un **Interrupteur à Lame Souple** plus communément appelé **ILS**. Un ILS est un mini interrupteur formé de deux petites lames métalliques logées dans une petite ampoule de verre. Lorsqu'il est soumis à un champ magnétique, celui d'un aimant par exemple, les deux lames se rapprochent pour établir le contact.

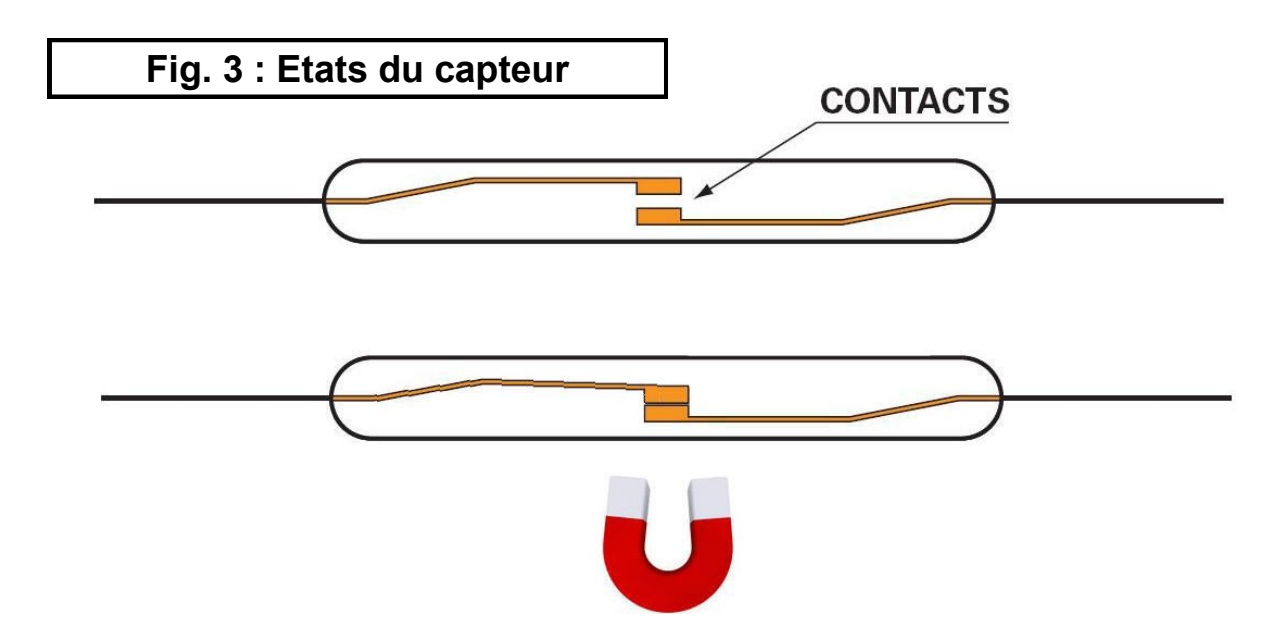

A chaque tour de la roue du vélo, le passage de l'aimant en face du capteur ILS provoque donc la fermeture des contacts du capteur et l'envoi de l'information au boîtier qui va alors calculer la vitesse de rotation de la roue.

Dans un temps donné, par exemple 10 secondes, plus le capteur se ferme, plus la vitesse de la roue est importante.